## Webex Calling

Webex Calling 簡単マニュアル MPP設定ホテリングを使おう

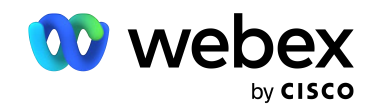

# **Contents**

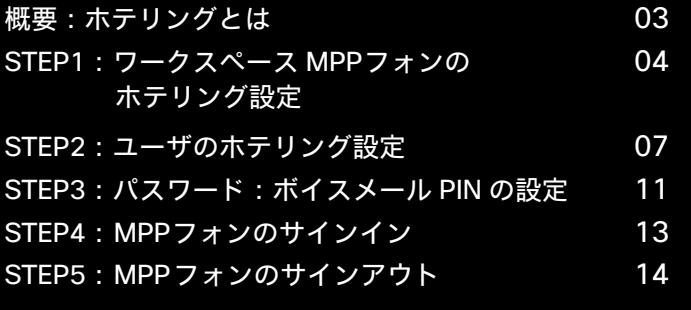

#### 概要:ホテリングとは

WebexCalling のホテリング機能は共有スペースや会議室などに設置された、

ワークスペース デバイス MPPフォンへ、ユーザが随時サインインしユーザ端末として 使用する機能です。

コントロール ハブでホテリング機能を ON に設定されたワークスペース デバイス MPP が ホテリング機能を使用でき、同じくコントロール ハブでホテリング機能を ON に設定された ユーザのみがホテリング機能を利用することができます

端末へのサインインは、ユーザの内線番号と、ボイスメール PIN を利用します。

\* ボイスメール PIN の設定方法も本資料中にご紹介しています。

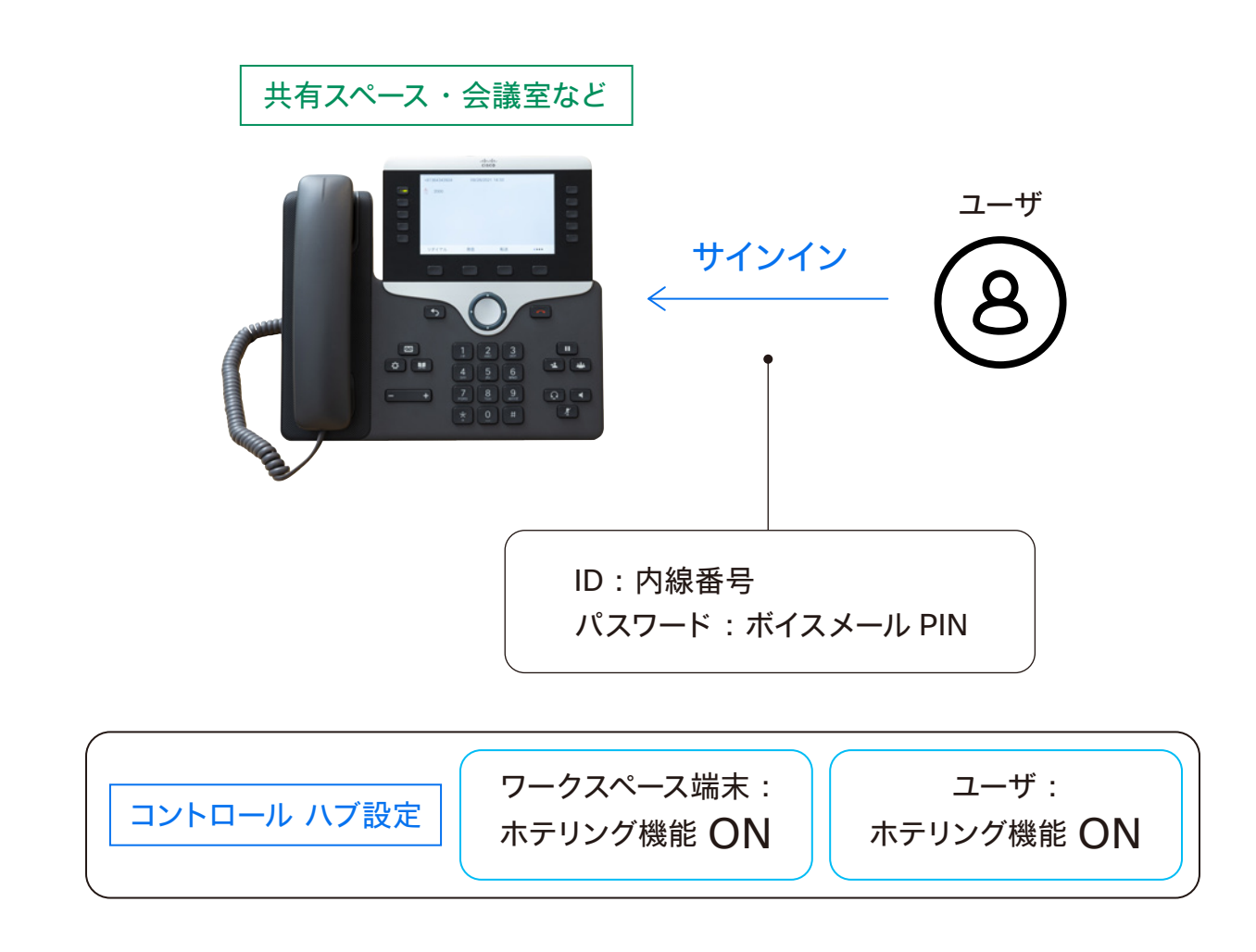

## STEP1: ワークスペース MPP フォンのホテリング設定

- 1. コントロール ハブ(Webex Control Hub : https://admin.webex.com/)へ アドミン ID・パスワードでログイン
- 2. 左側のメニューより【ワークスペース】を選択

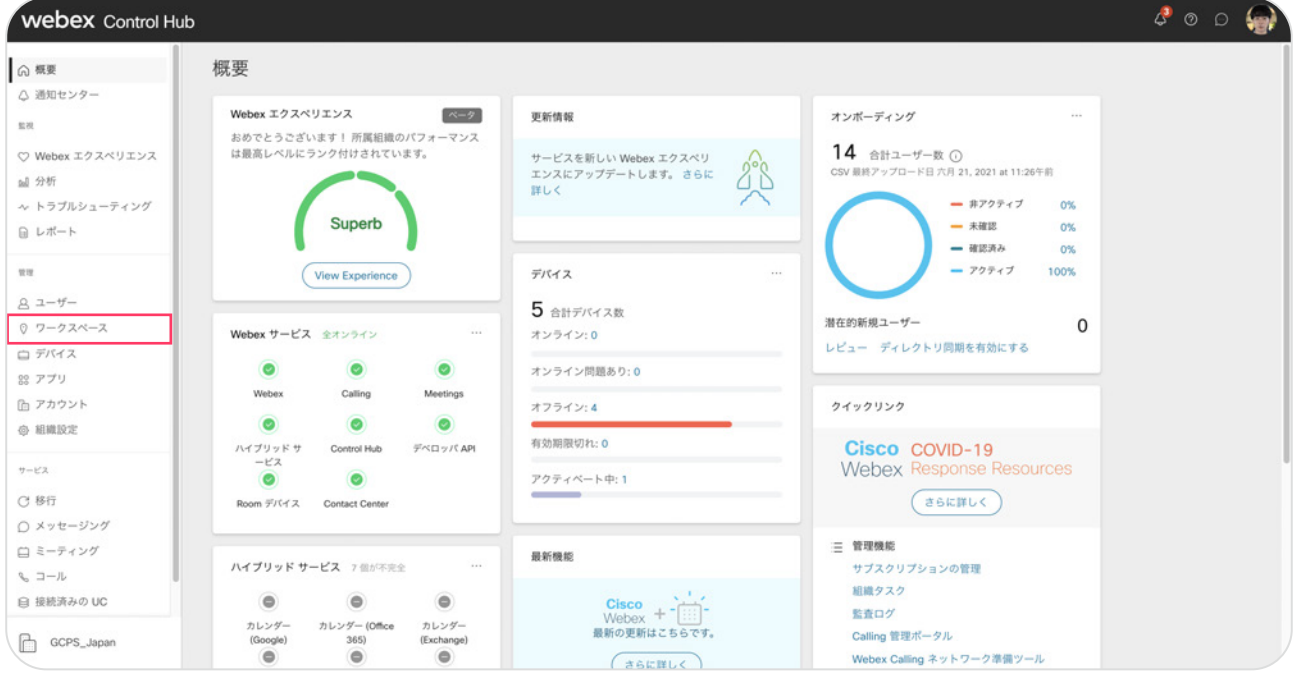

#### 3. 右上の【ワークスペースを追加】をクリック

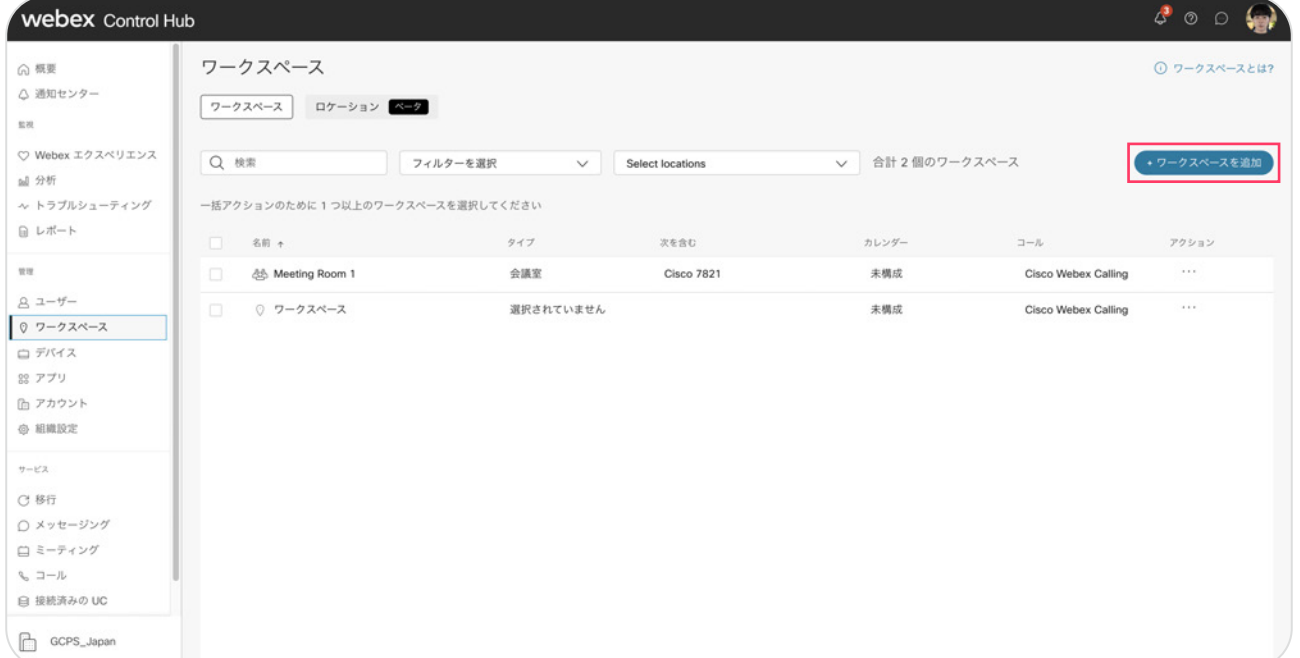

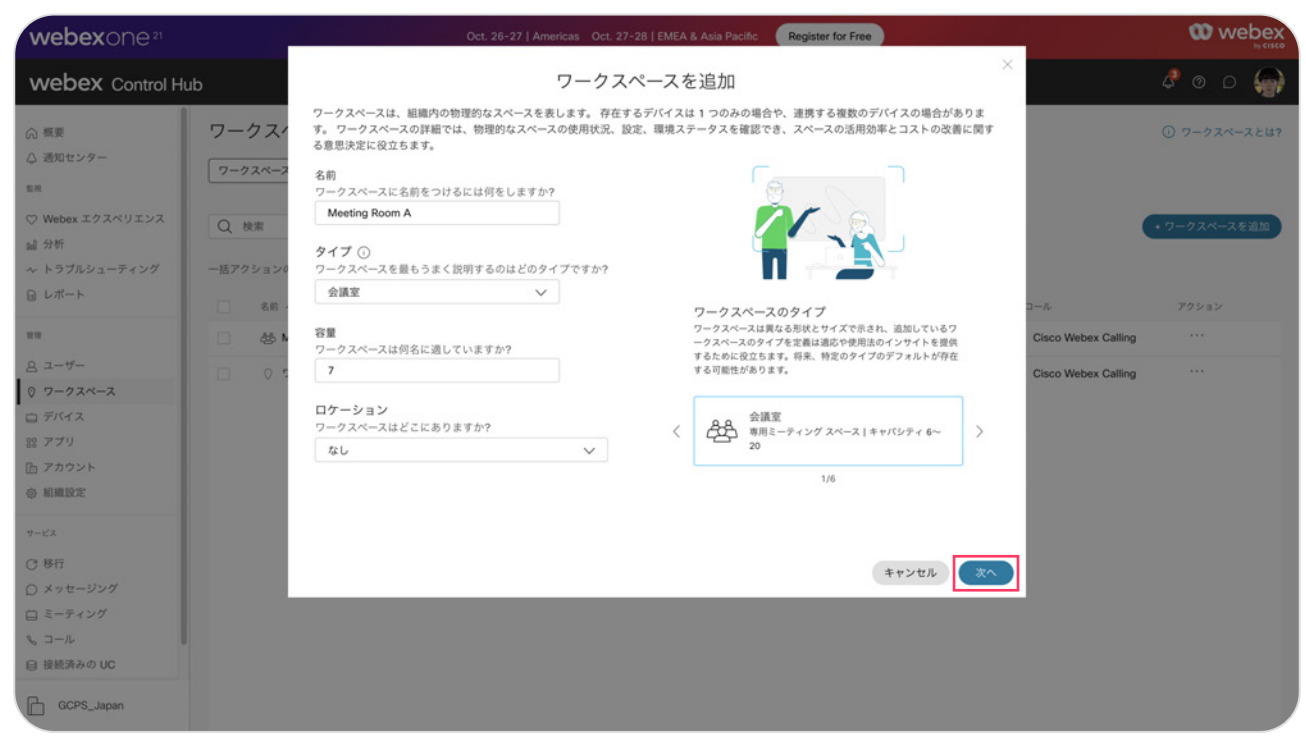

4. ワークスペースを追加の欄に、名前、タイプ、容量、ロケーションを入力し【次へ】

#### 5. 設定したいデバイスを選択し、デバイスをどのようにセット アップするか選択

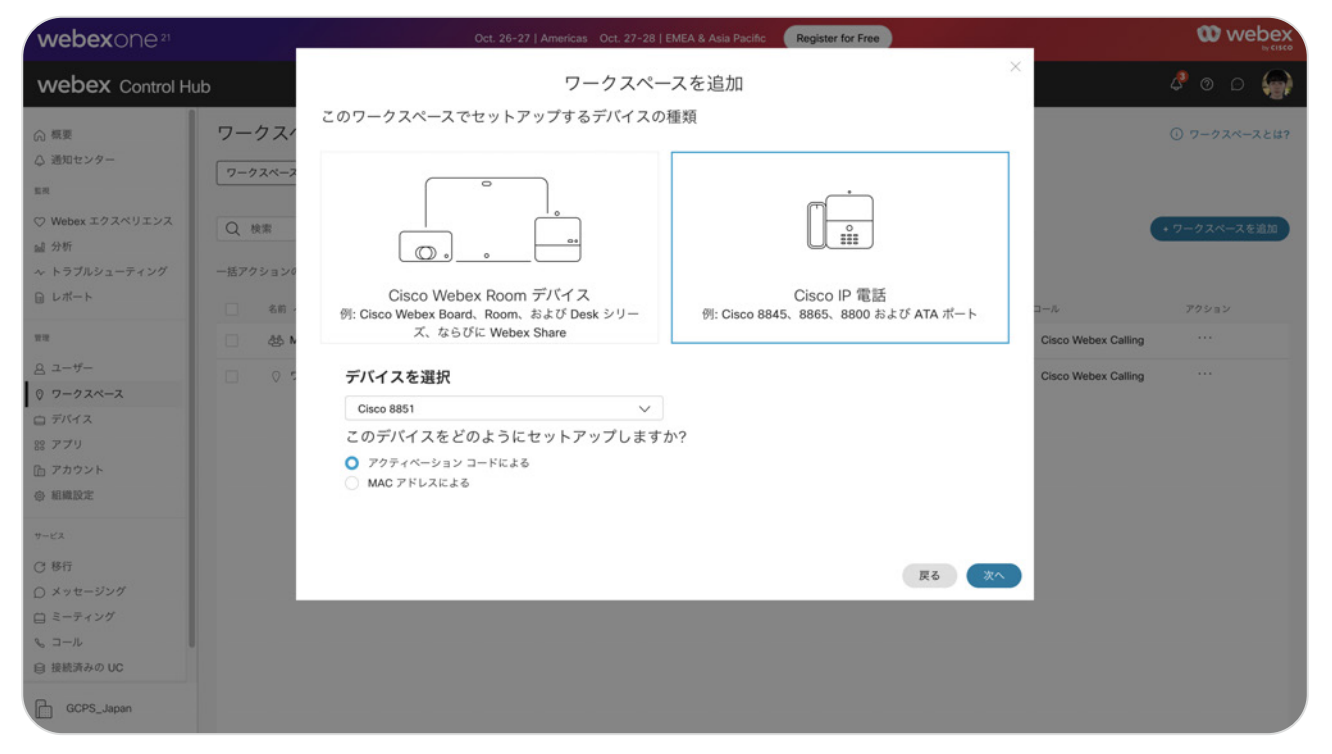

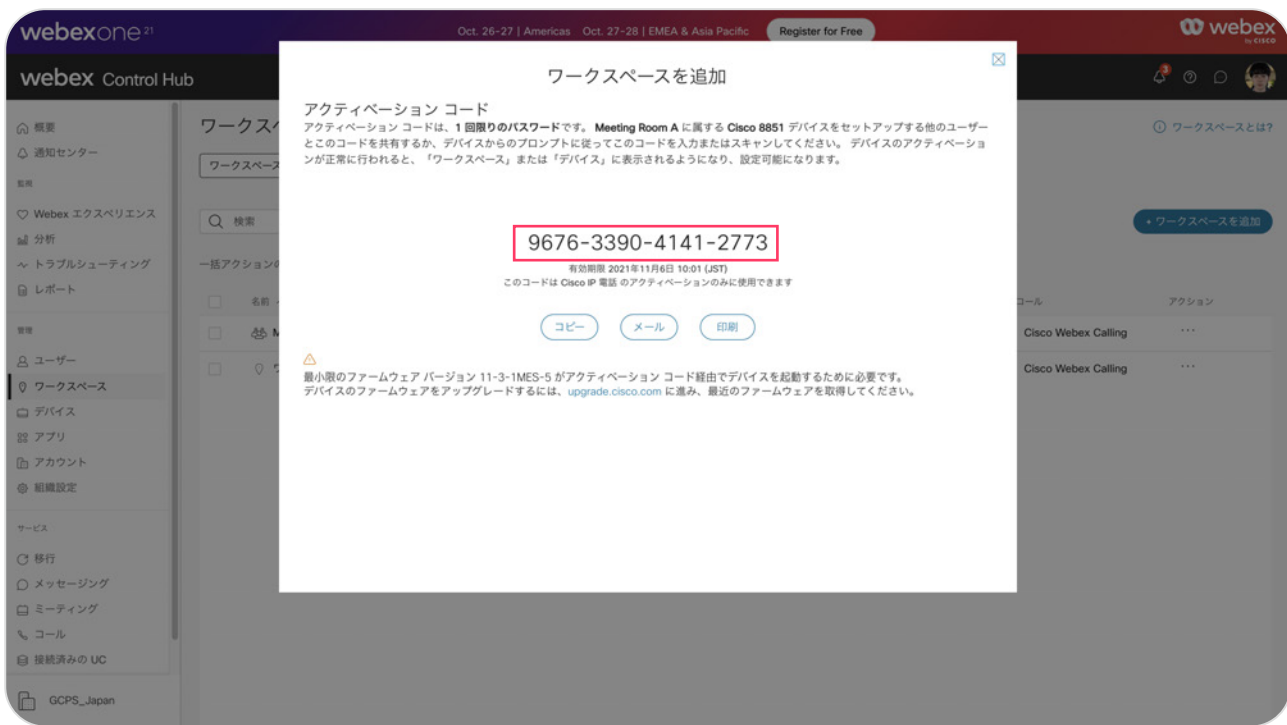

#### 5. アクティベーション コードが表示されるため、このコードを該当する MPP へ入力

6.「正常に送信しました」と表示

## STEP2:ユーザのホテリング設定

- 1. コントロール ハブ(Webex Control Hub : https://admin.webex.com/)へ アドミン ID・パスワードでログイン
- 2. 左側のメニューより【ユーザ】を選択

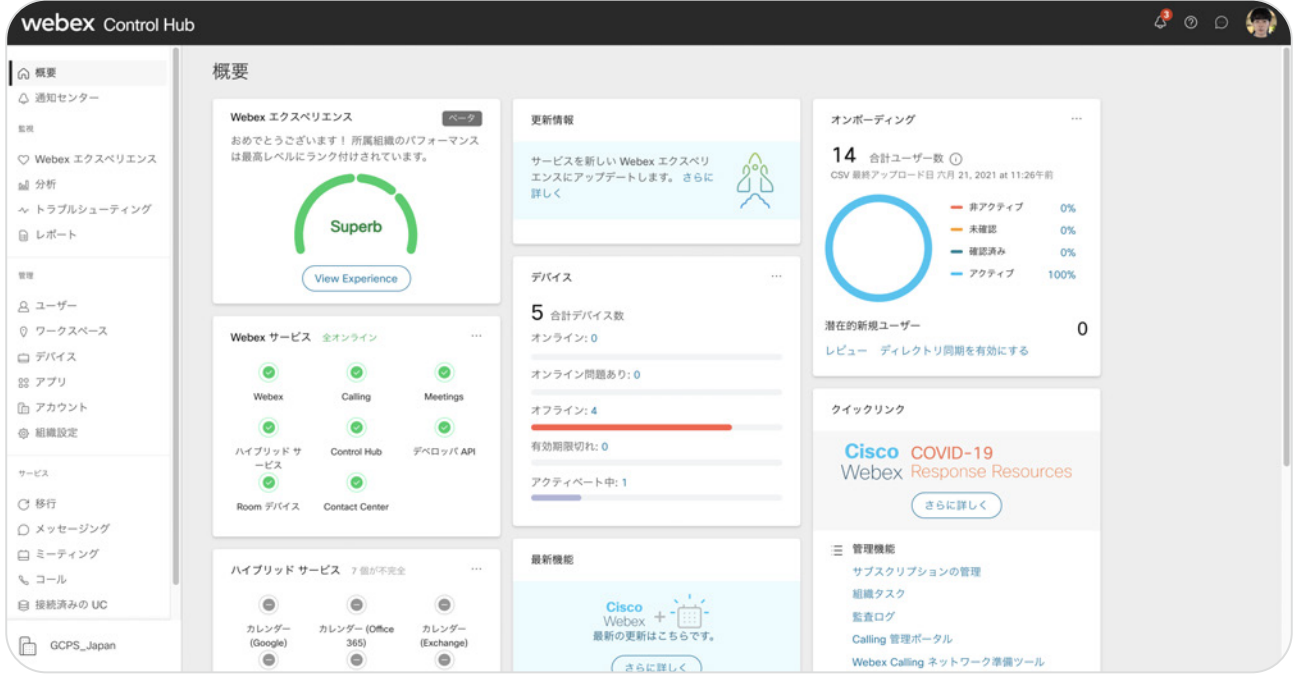

#### 3. 設定したいユーザを選択

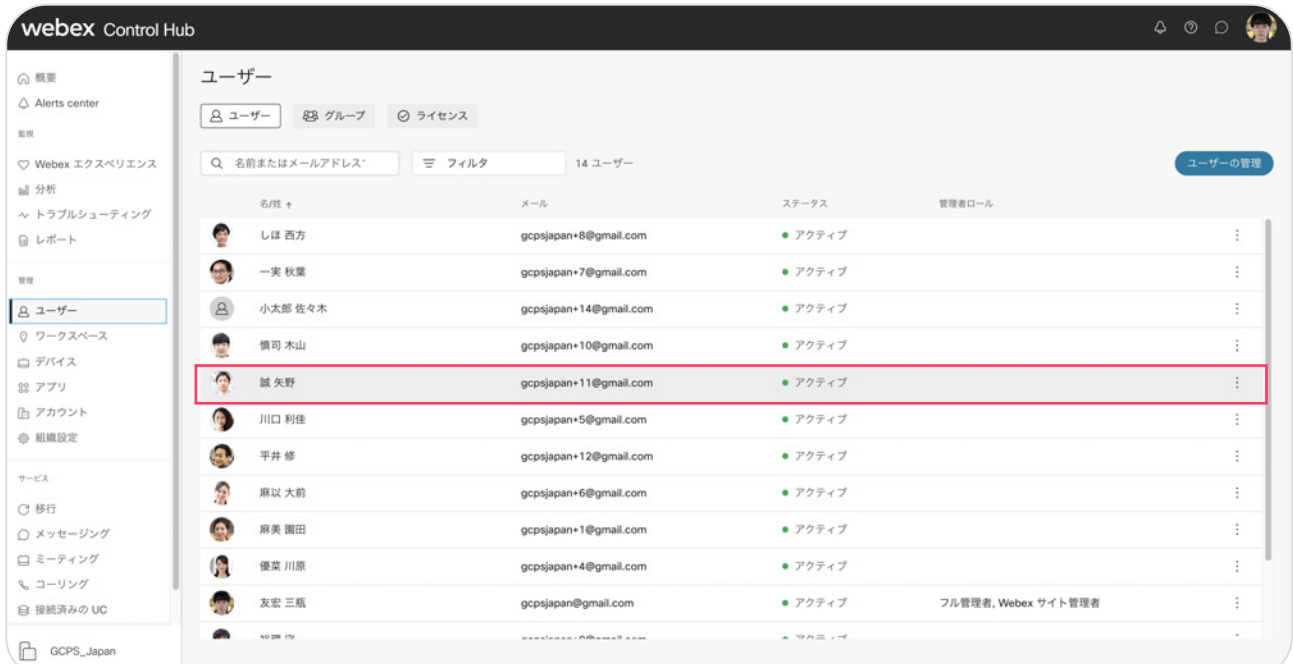

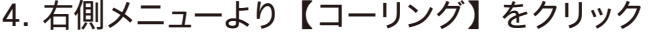

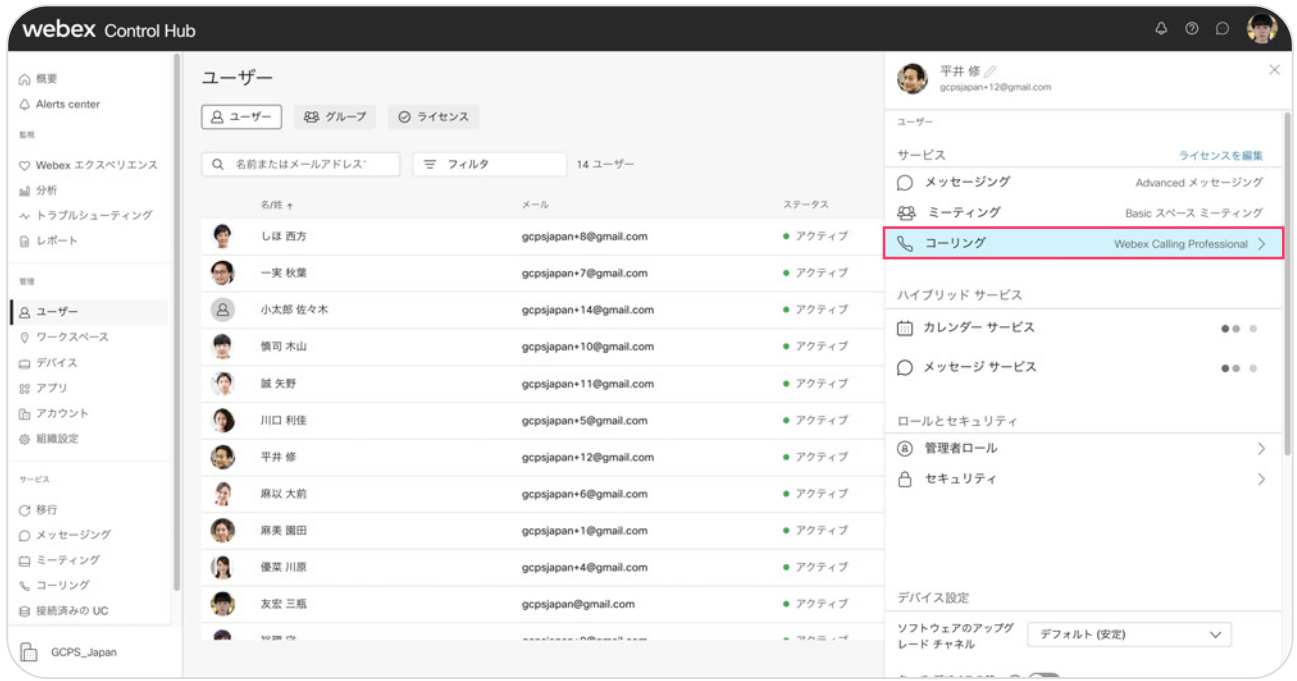

#### 5.【コールの詳細設定】をクリック

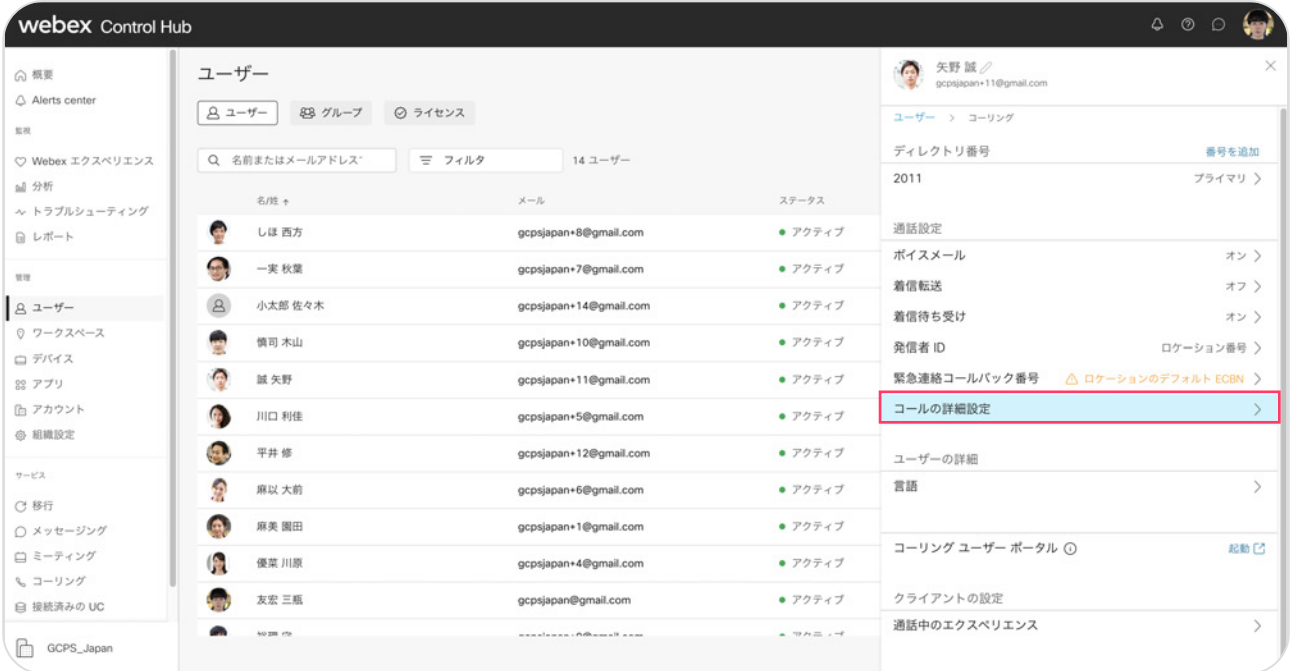

#### 6.【ホテリング】をクリック

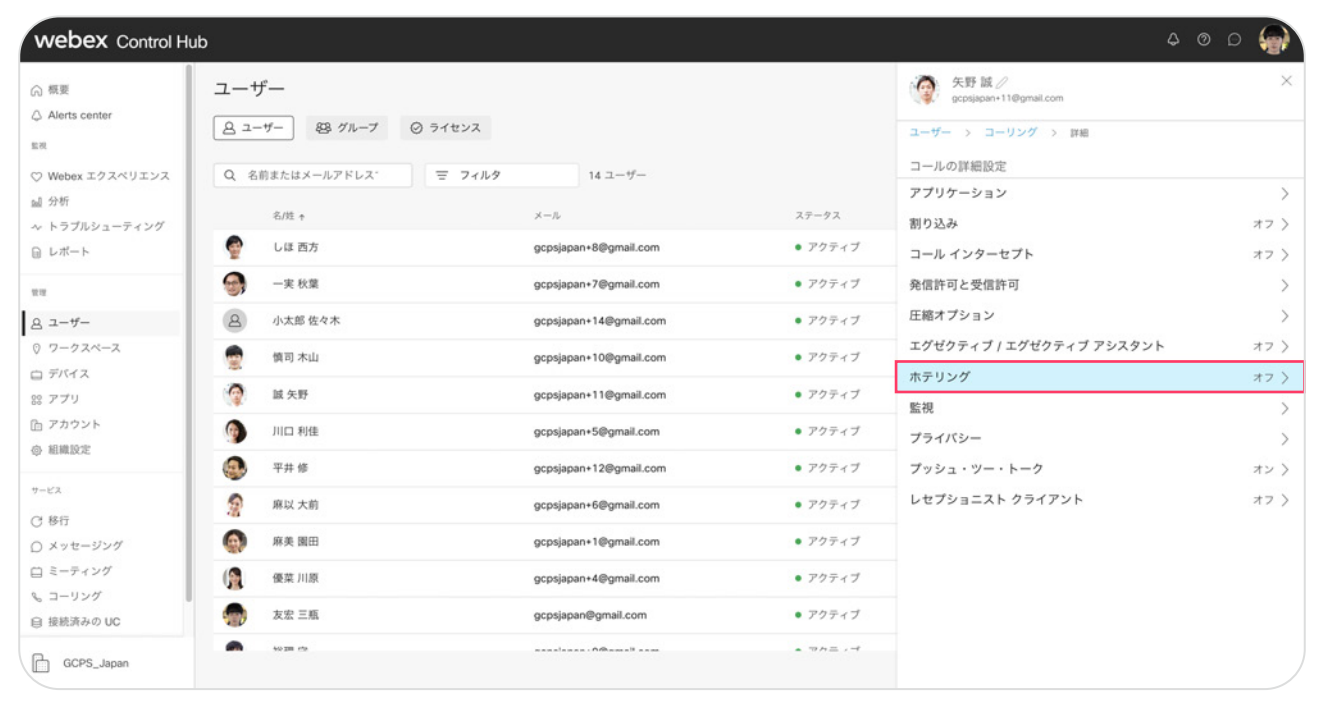

#### 7.【ホテリング】を ON にして、【保存】をクリック

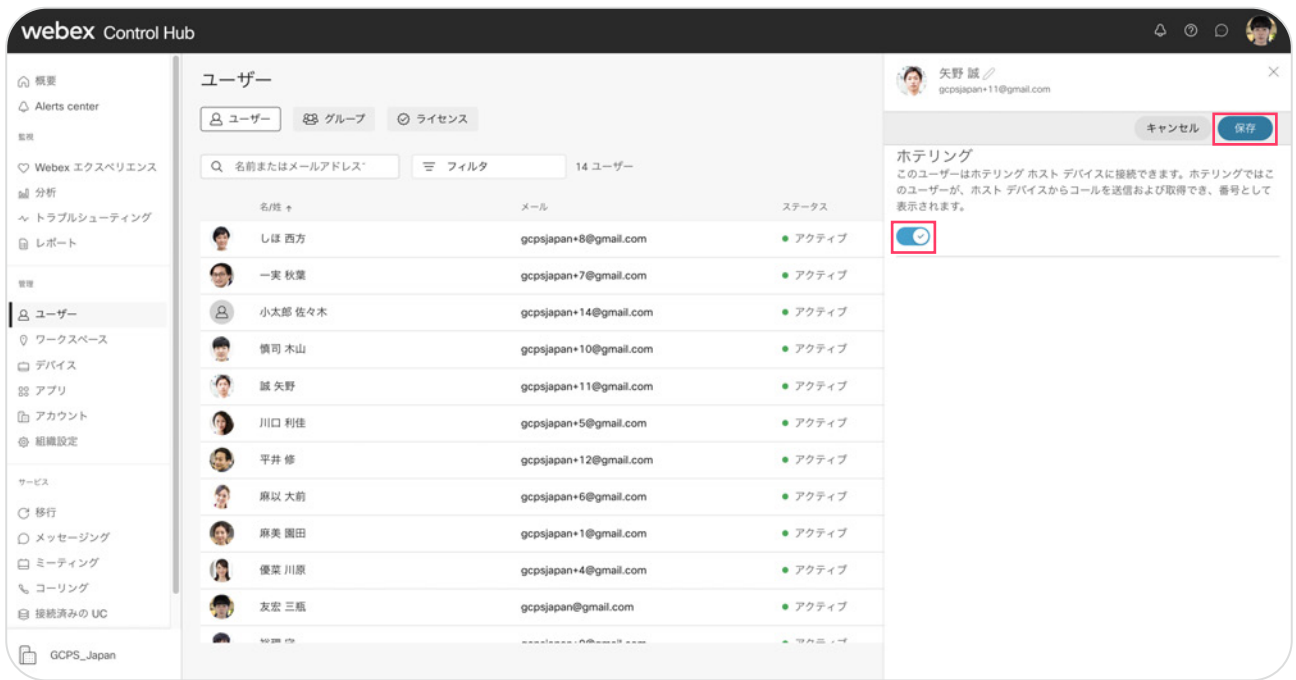

#### 8.「正常に更新しました」と表示

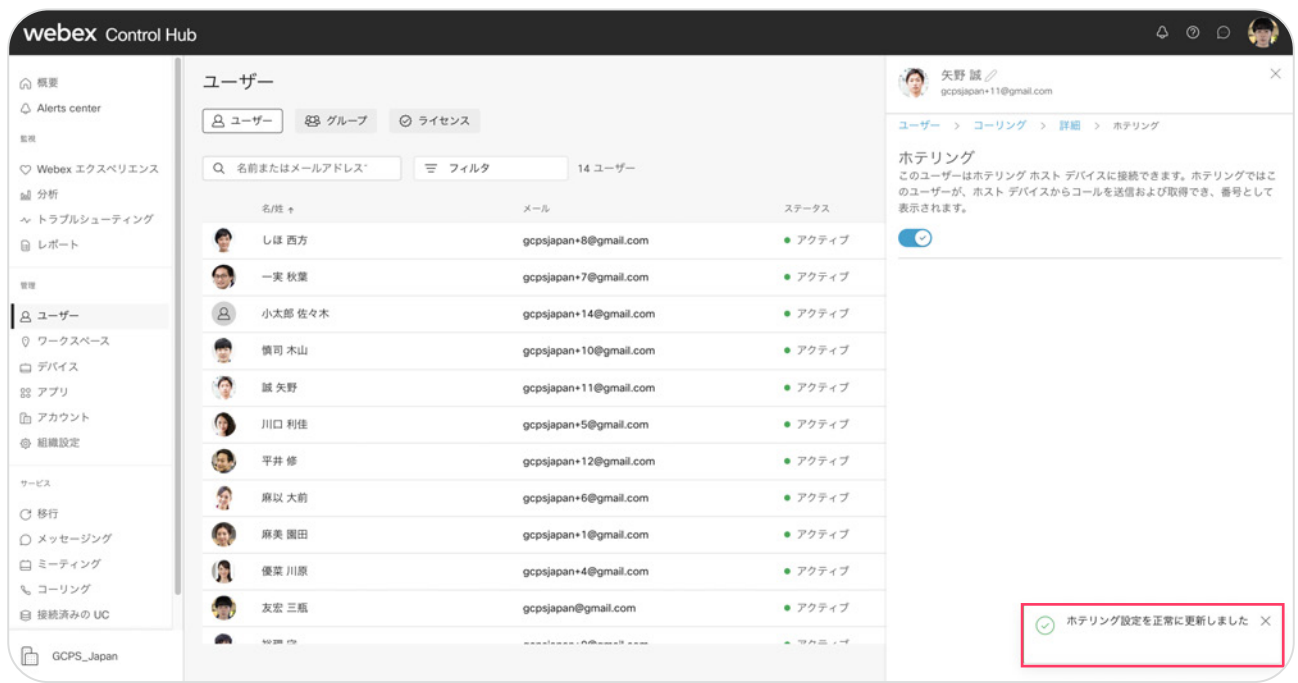

## STEP3: パスワード ボイスメール PIN の設定(ユーザ設定)

#### 1. settings.webex.com にログイン

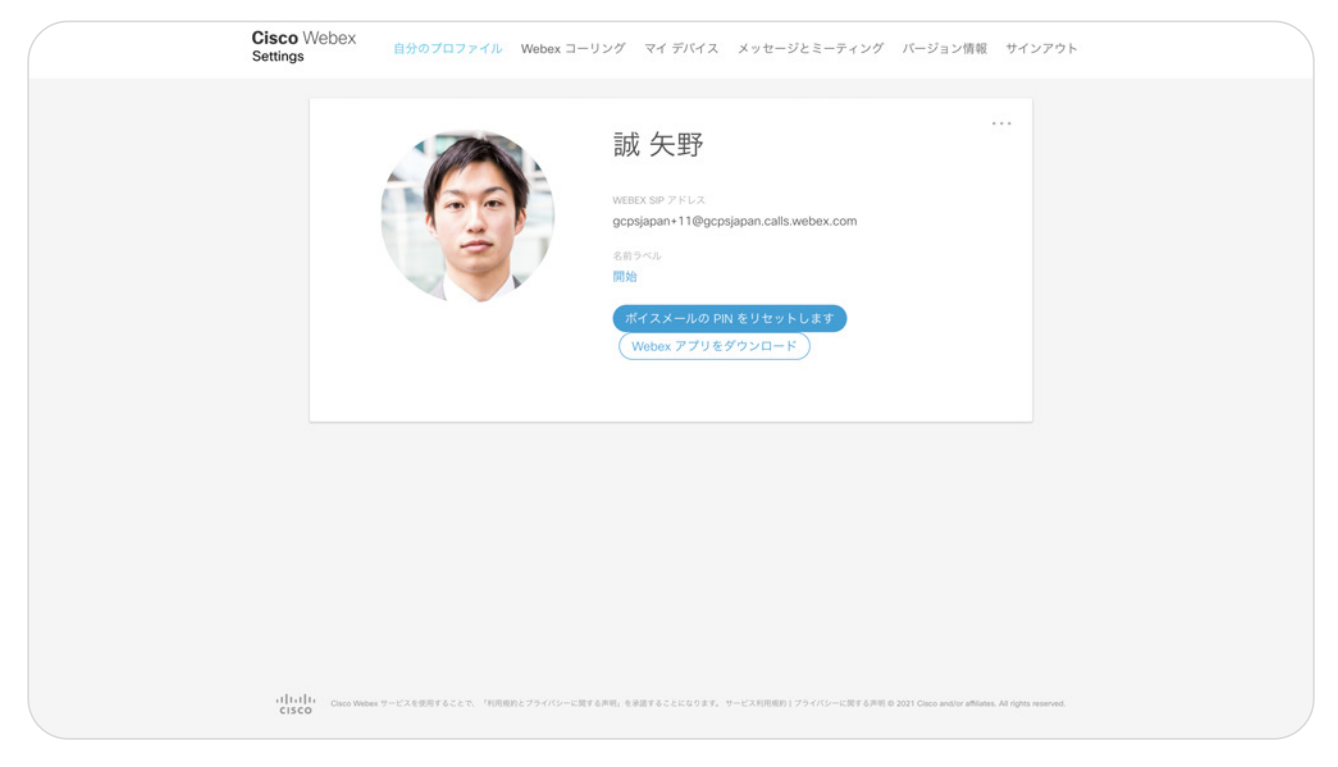

2. 【ボイスメールの PIN をリセットします】をクリック

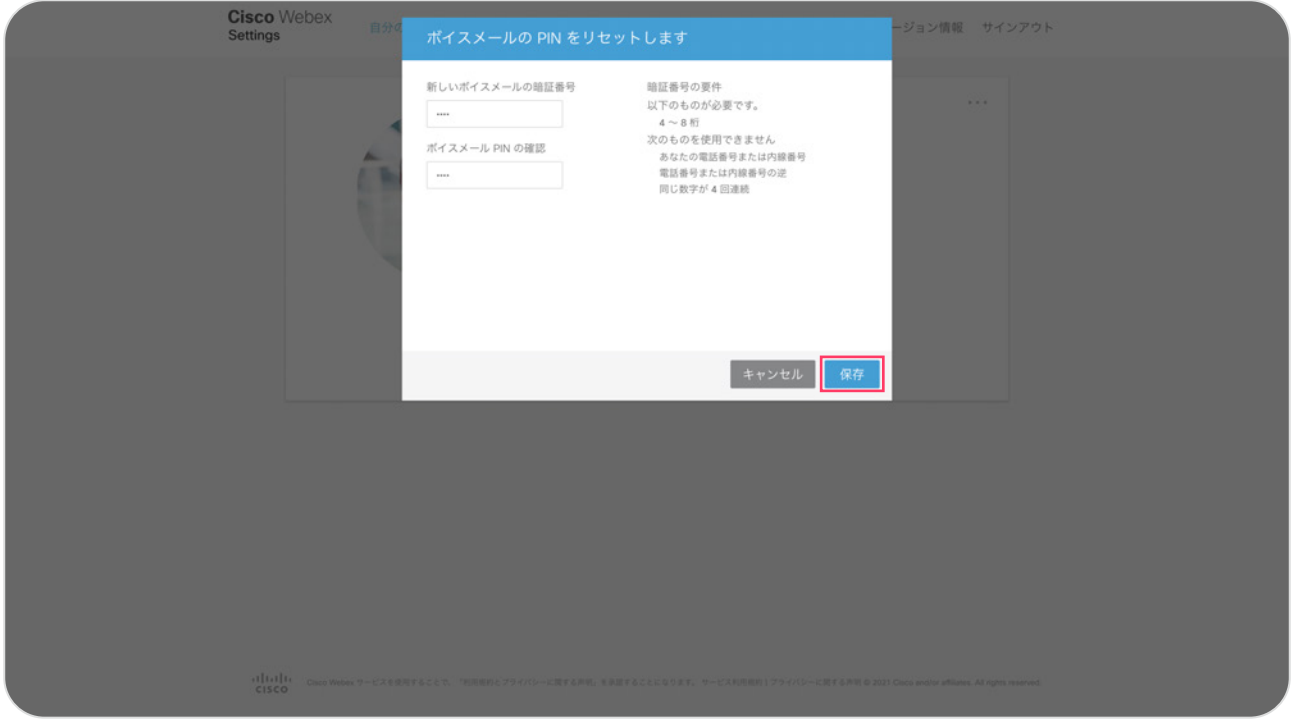

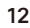

#### 3.【ボイスメール PIN】の入力し【保存】をクリック

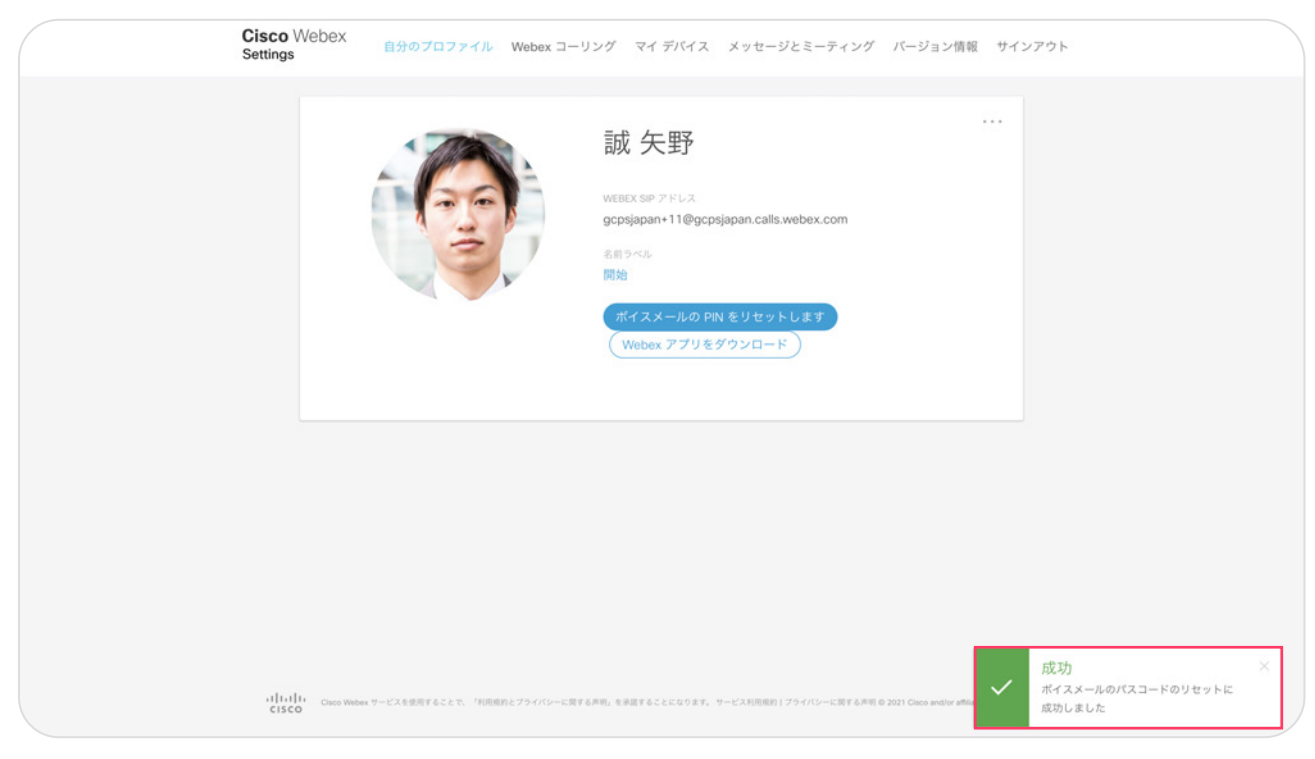

## STEP4: MPPフォンのホテリング サインイン

1. 【ゲスト イン】ボタンをプッシュ

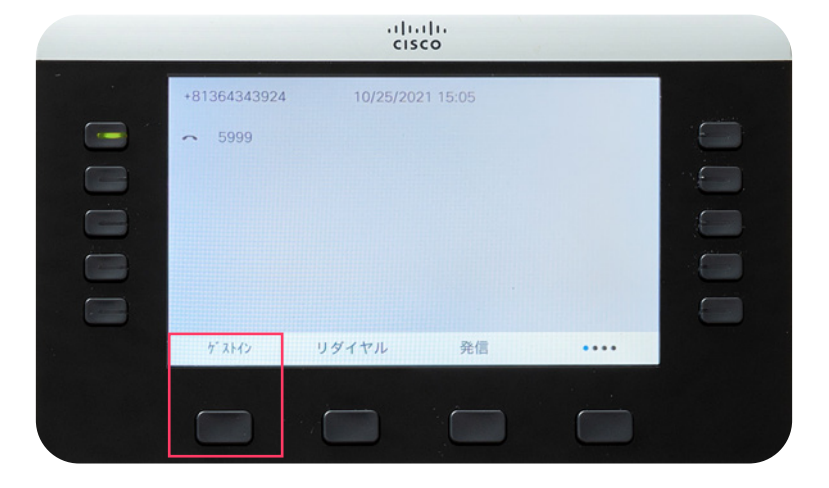

2. ログイン フォームから ユーザ ID とパスワードを入力し「ログイン」

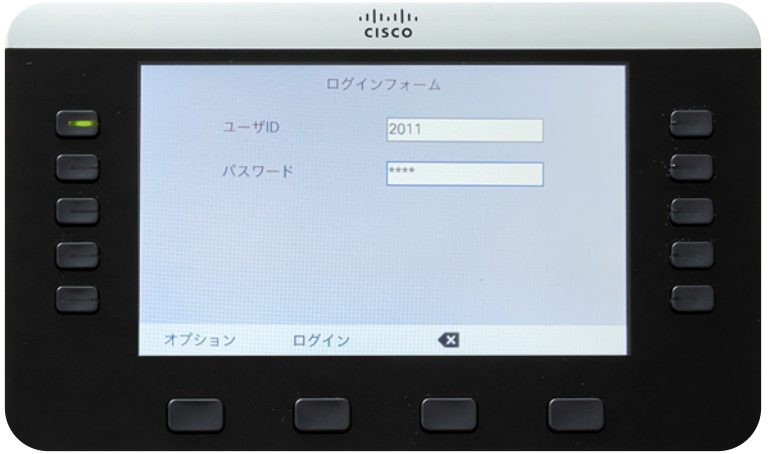

3. ログインに成功しました

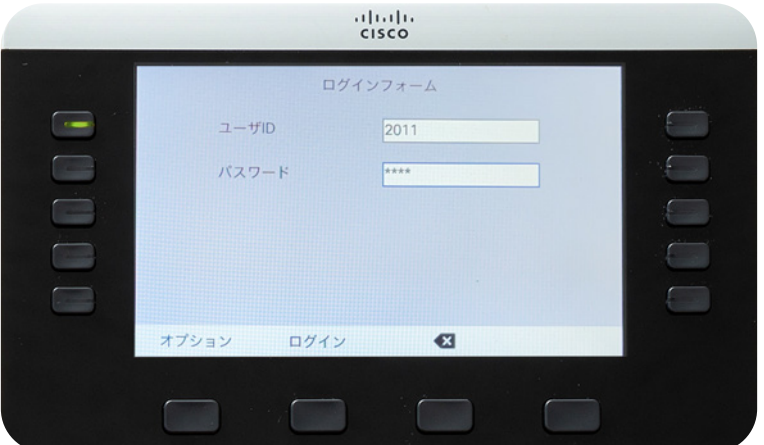

### STEP5: MPP フォンのサインアウト

1. 【ゲストアウト】ボタンをプッシュ

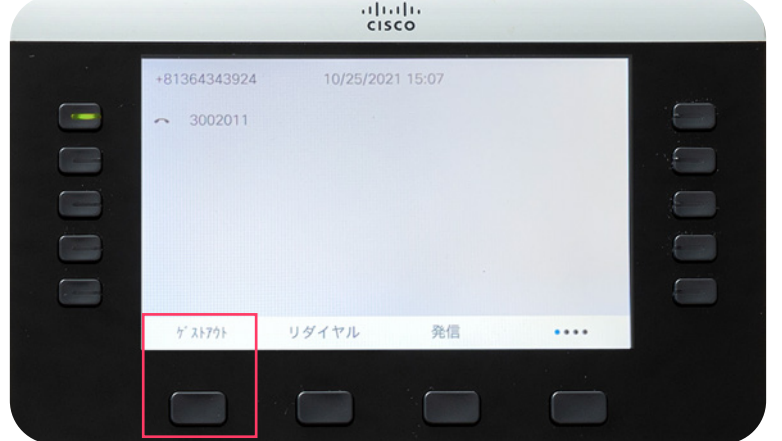

#### 2. 【サインアウト】ボタンをプッシュ

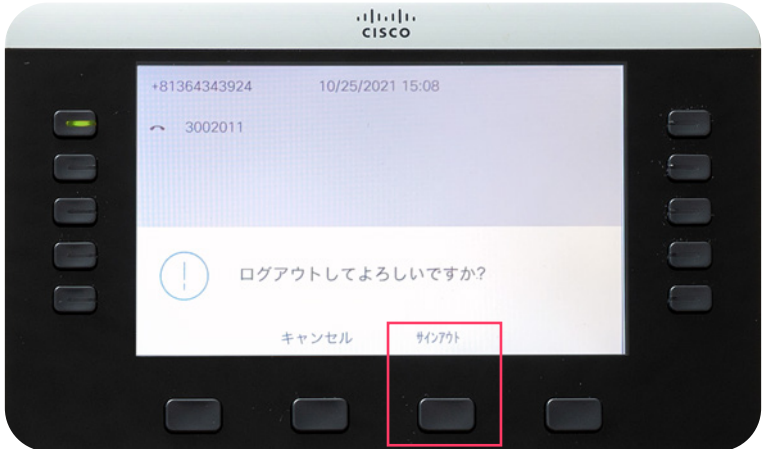

\*「設定を更新しています」と表示 \*「システムを起動しています」と表示

3. サインアウト完了

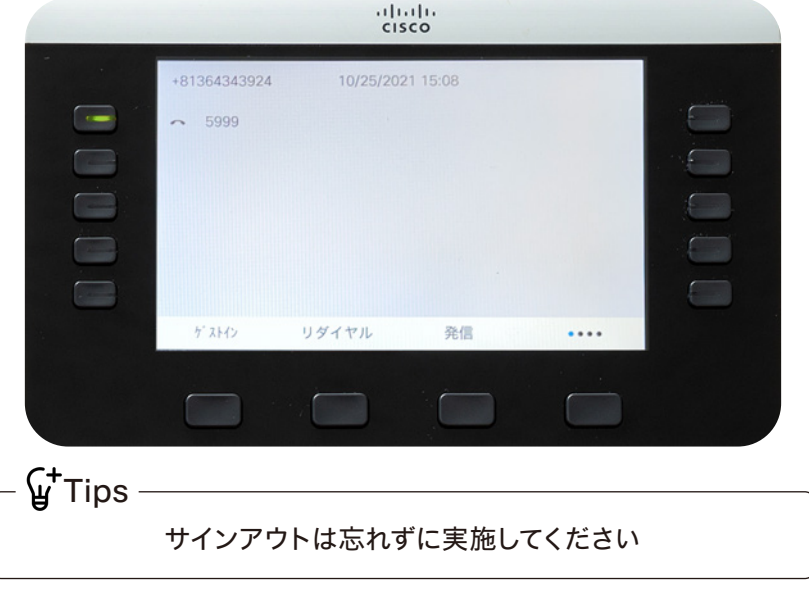